# **AQUATHERM FIELDPRO USER GUIDE**

## **INTRODUCTION**

The Aquatherm FieldPro mobile app provides and quick way for Aquatherm-trained installers to easily access commonly used fusion tools.

The following tools are accessible in the FieldPro app:

- Fusion Timer
- Hanger Spacing
- Pressure Test Submission
- Aquatherm Literature & Technical Bulletins
- Aquatherm Products list

## **FIELDPRO SUPPORT**

If you have any questions or concerns related to the Aquatherm FieldPro app, please email us at **fieldpro@aquatherm.com**

### **INSTALLATION**

### **Android Devices:**

Search for "Aquatherm FieldPro" in the Google Play Store, and install the application.

### **Apple Devices:**

Search for "Aquatherm FieldPro" in the App Store, and install the application.

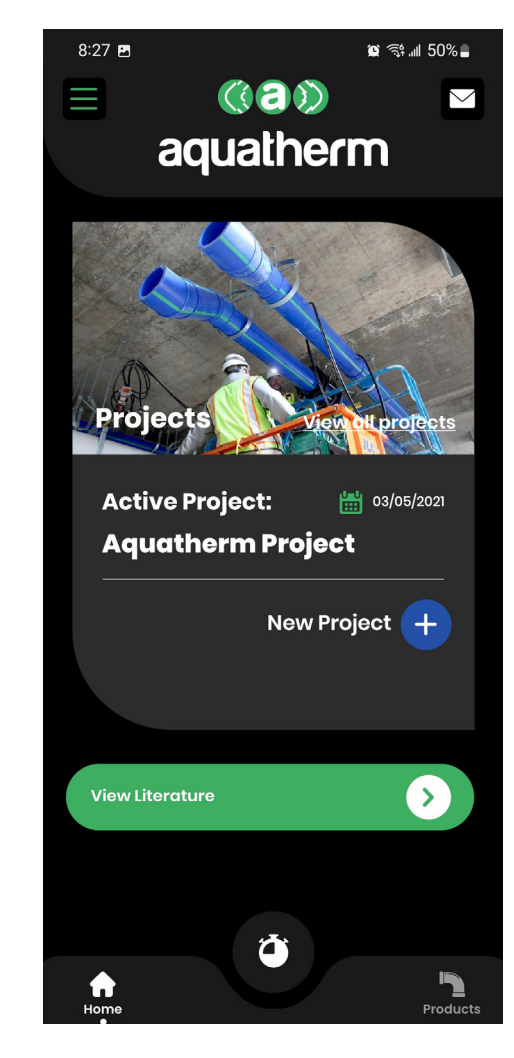

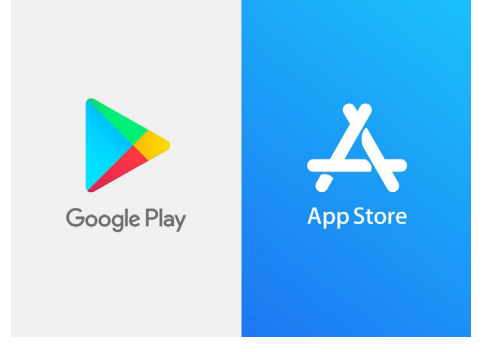

## **SIGN UP FOR AN ACCOUNT**

To create a new account, tap on the "Sign Up" option on the start page. Inputting your installer number will populate your account with additional information such as your training records, and eases the pressure test submission process. If you don't have your installer number available during sign up, you can update it later on your user profile page.

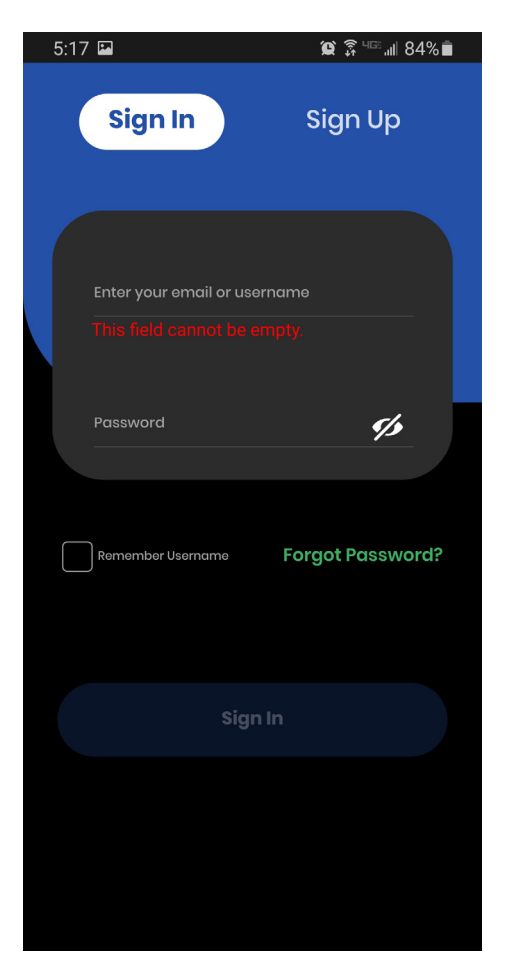

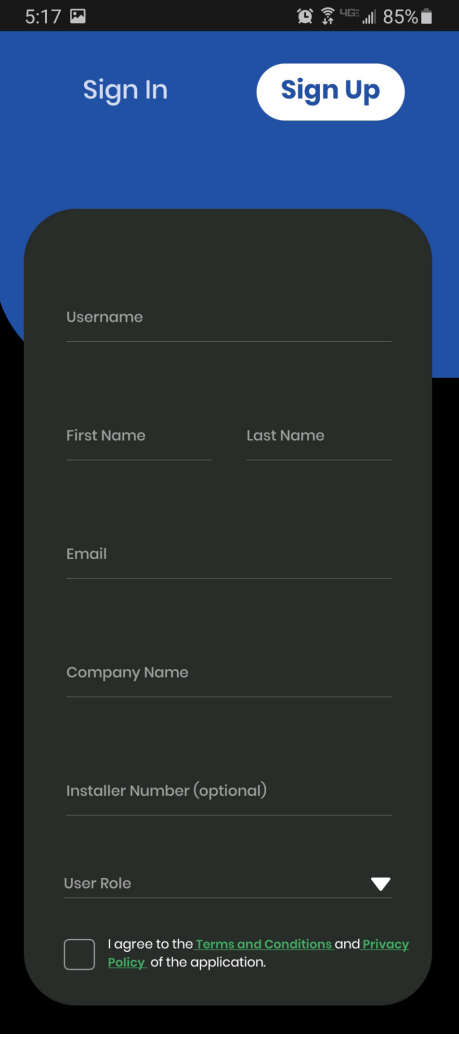

## **SIGN IN TO YOUR ACCOUNT**

Once you have created your account, you will be able to log in. You should stay logged on, but may need to re-log in. You can use the "Remember Username" option for a quicker login process. If you've forgotten your login information, simply tap on the "Forgot Password?" link and input the email associated with your account to receive a password reset link.

## **MAIN PAGE**

As a logged-in user, you'll be taken to the main page of the app as shown below.

8:37 图

the sidebar menu with additional options, such as your user profile, available tools in the app, ways to contact Aquatherm, etc.

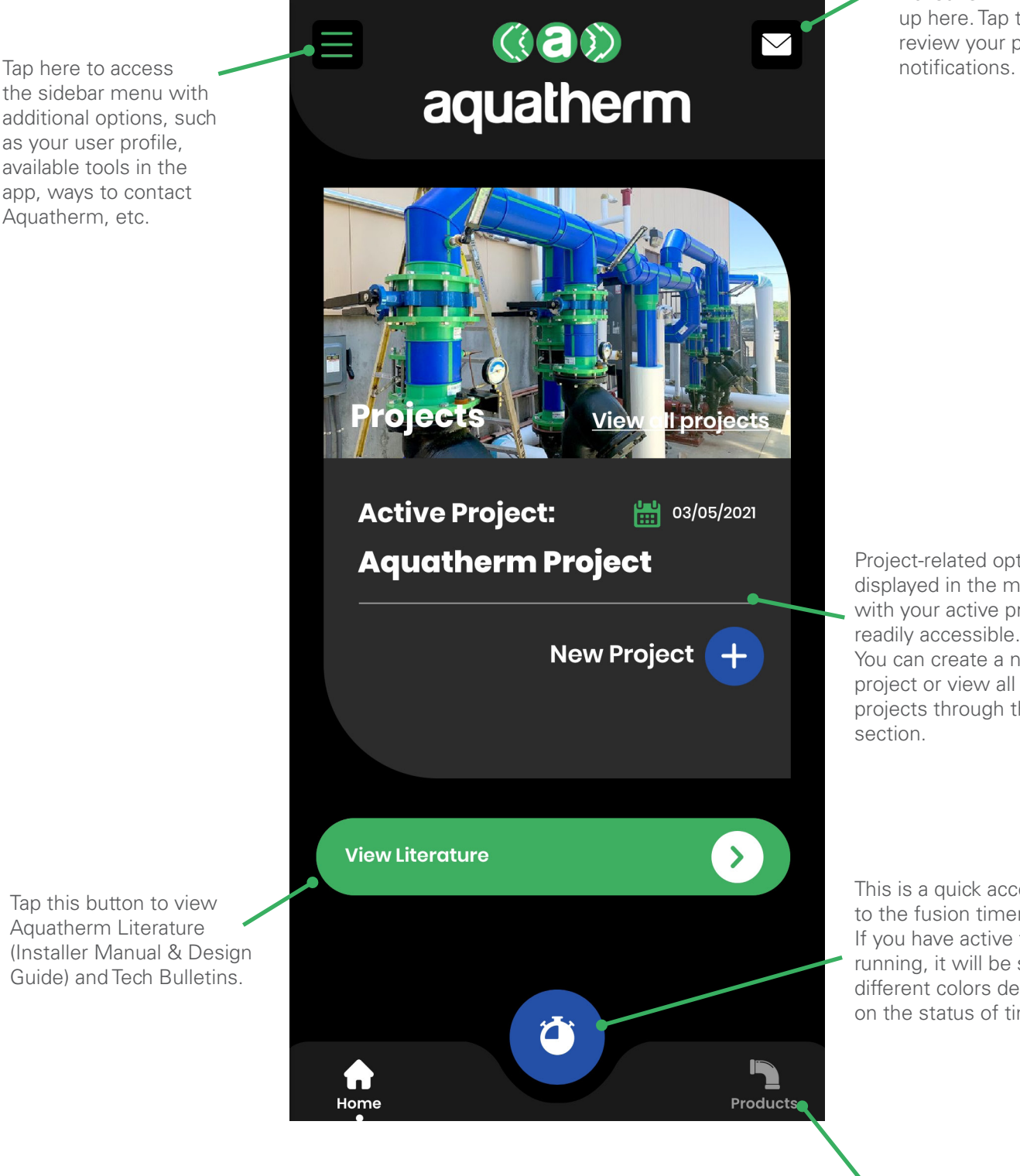

 $\bullet$   $\approx$   $\frac{1}{2}$   $\bullet$  49%.

Notifications such as updates to Tech Bulletins will show up here. Tap to review your previous

Project-related options are displayed in the middle, with your active project readily accessible. You can create a new project or view all your projects through this

This is a quick access button to the fusion timer tool. If you have active timers running, it will be shown in different colors depending on the status of timers.

Tap this section to access the Aquatherm products list.

Tap this button to view Aquatherm Literature (Installer Manual & Design Guide) and Tech Bulletins.

## **SETTING UP AN ACTIVE PROJECT**

The FieldPro app focuses on using each job you work on as the central point. All the work you do will be applied to your current active project. Any timers you complete, hanger spacing you calculate, or pressure tests you submit will be tied to the active project and provide a log of the activity for you to keep as reference.

### **Create Project Project Page Project Log**

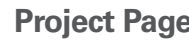

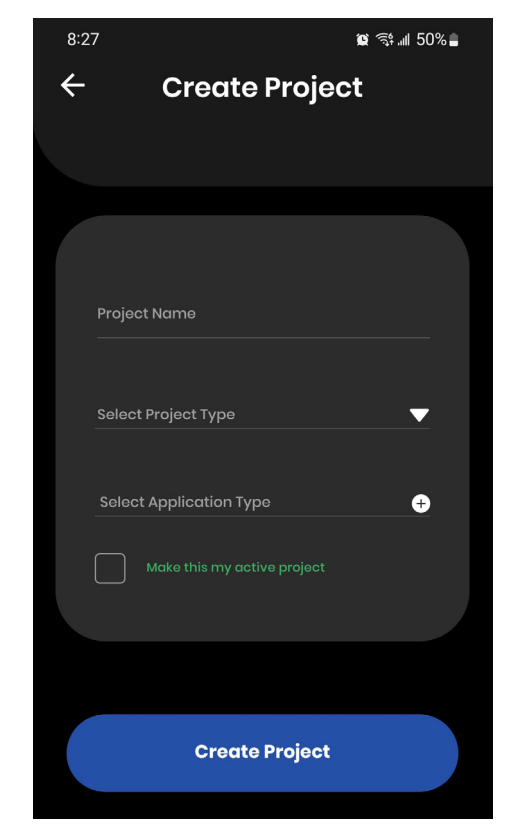

After tapping on the "New Project" option you will see this screen. You can input a name for the project and select the type of project it is and application types. This information will ease your pressure test submission process later on.

To set this new project as your active project, simply check the box at the bottom.

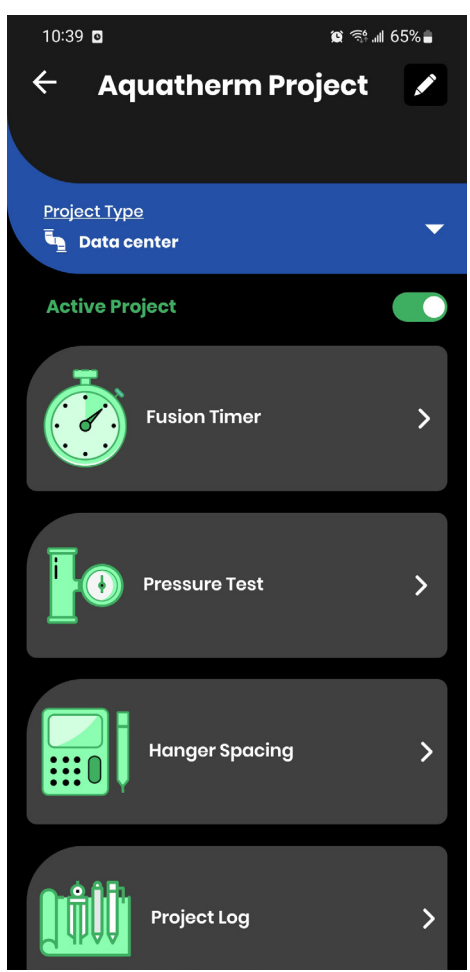

Opening the project page, you will see the options to edit the project. This allows you to input details such as the address of the job, which will be carried over to your pressure test submission process as well.

From this page you can access the tools: Fusion Timer, Pressure Test, Hanger Spacing. It also has a "Project Log" option for you to review activity related to this job.

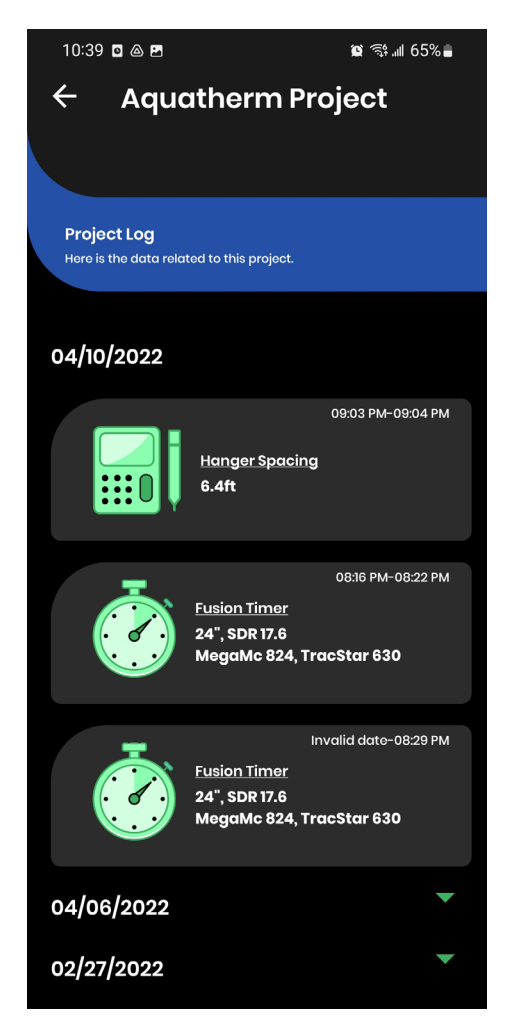

The Project Log page will show a quick summary of which type of log it is and some details. Tapping on the log will open the log and show you more specific details related to that activity.

## **USER PROFILE**

You can now easily access your Aquatherm training details through your FieldPro user profile. On this page you can also make any adjustments to your details.

### 10:46 回图  $\bullet$   $\mathbb{S}$   $\mathbb{R}$  and  $64\%$  $\checkmark$  $\times$ **Jane Doe View Profile Fusion Timer**  $\ddot{\circ}$ **Pressure Test** à **Hanger Spacing** 目 Literature Г **Products** h **Contact Us I'M Terms & Conditions** 圍 **Privacy Policy b** Logout (b @ 2021 Aquatherm L.P. All rights reserved Version: 1.0 (6)

In order to access your User Profile, navigate to the sidebar menu and tap on "View Profile".

This sidebar also contains links to other areas of the app.

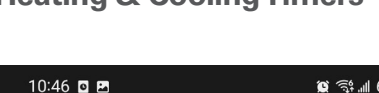

### **Sidebar Access Heating & Cooling Timers Timer Status**

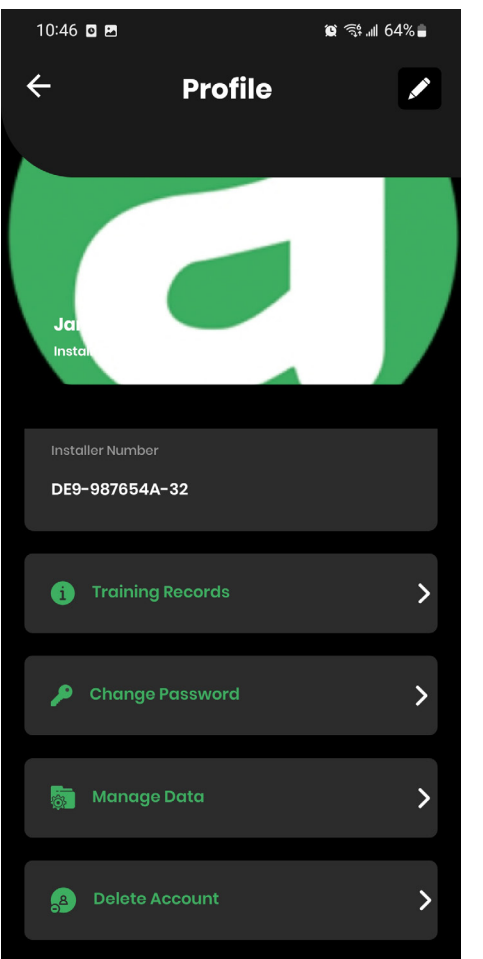

Through the User Profile page, you can tap on "Training Records" to access your Aquatherm training course details. You can also update your installer number by tapping the pencil icon in the top right to edit.

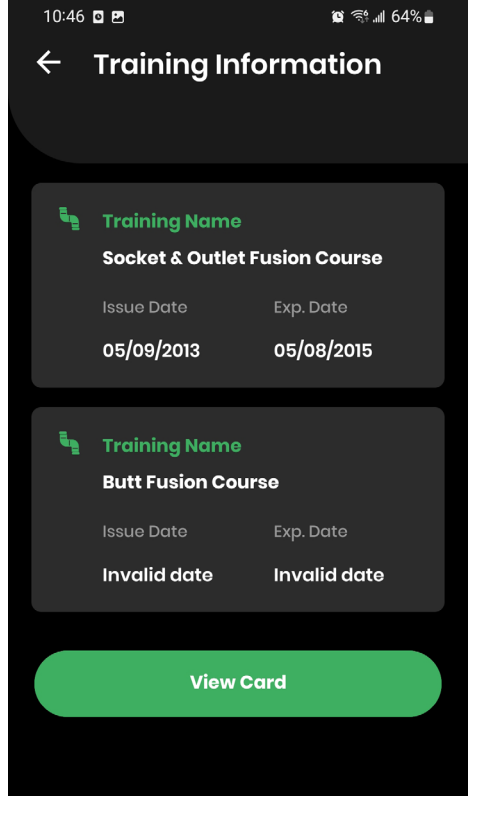

On the Training Records page, you can review your training records and also download a PDF of your training card.

## **PRODUCTS LIST**

You can now look up details of Aquatherm products through the app.

### **Product List - Main Product Detail Page**

 $\bullet$   $\approx$   $\bullet$   $\bullet$   $\bullet$   $\bullet$ 

 $\blacktriangledown$ 

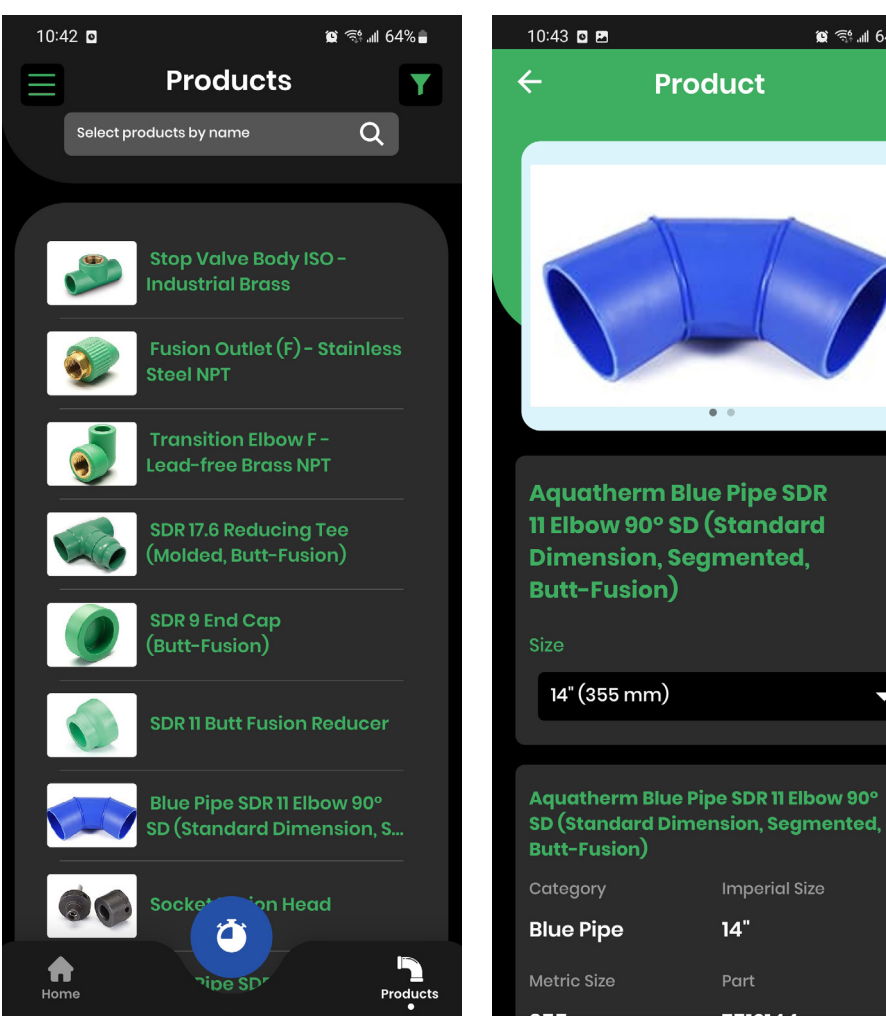

Tapping the bottom "Products" button will take you to the Aquatherm products list page.

Here you have the option to search using a part name or part number. You can use a partial of a part number to search as well.

You can also use the filter option to select specific categories of parts.

After tapping on the part you want to look at, select the size of the part (if applicable) to view more detailed information about the part; e.g. dimensional data.

**Imperial Size** 

 $14"$ 

Part

 $\bullet$   $\bullet$ 

## **FUSION TIMER**

The Fusion Timer allows you to select the Aquatherm pipe size, SDR, fusion tools, drag pressure, and ambient temperature to provide you with the recommended heating and cooling times without using the Installer Manual as reference.

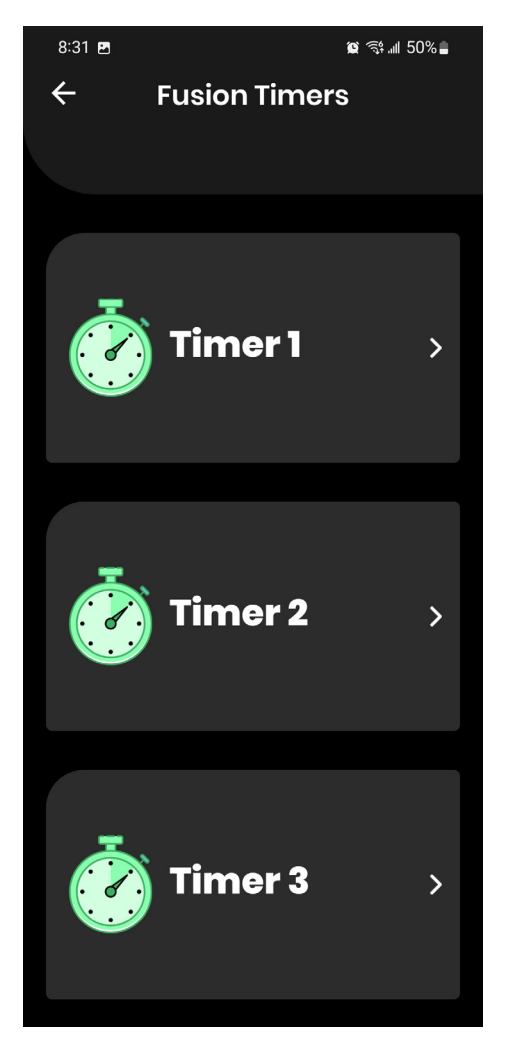

We encourage installers using Aquatherm to run multiple fusions at once. As such, we have allowed for the installer to run three simultaneous timers.

### **Simultaneous Timers Heating & Cooling Timers Timer Status**

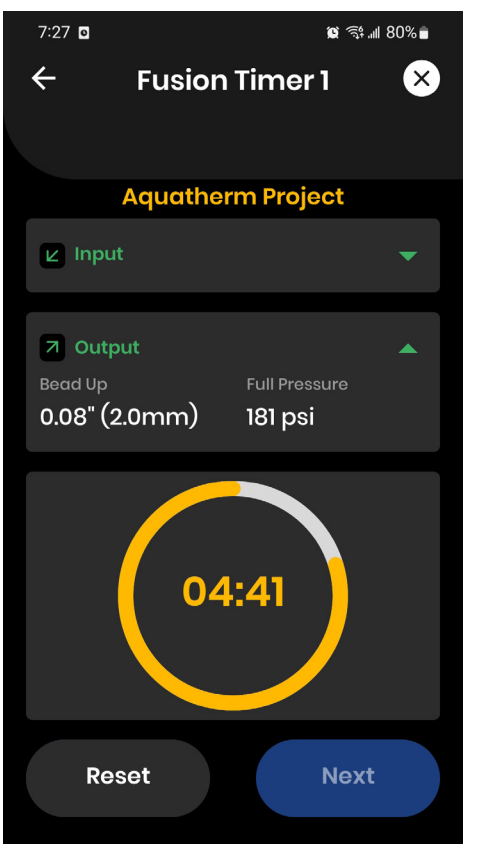

Once you've finished selecting the pipe size, pipe SDR, fusion tool manufacturer, specific tool, and input the drag pressure and ambient temperature, you'll be able to start your heating timer, followed by the cooling timer.

If you need to restart the timer, simply hit reset. You can't, however, skip the heating timer and immediately to the cooling timer.

### Note for Android users:

Phone calls can interrupt the notification for timers. Please be mindful of this and make sure you can see the timer.

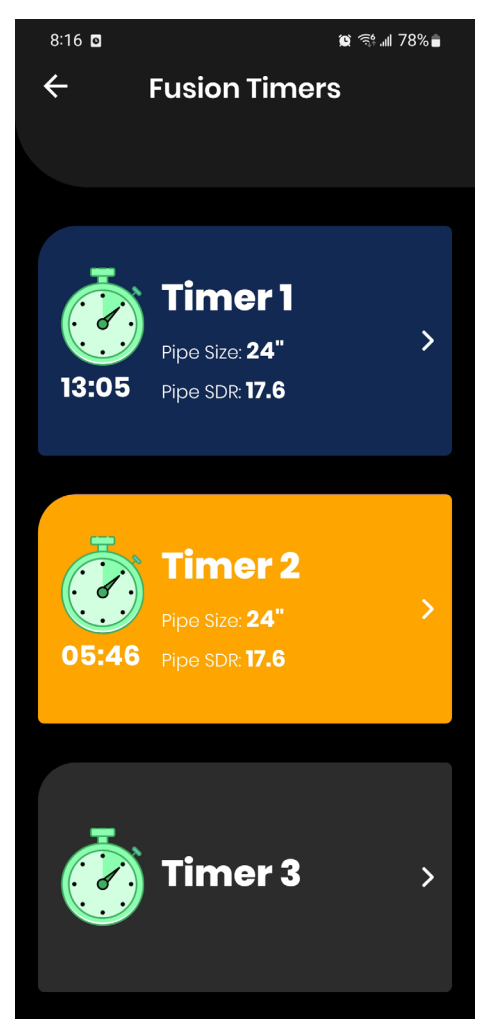

If you navigate back to the main fusion timer screen, you'll be able to see the times running for each timer currently active.

Heating vs. cooling will be indicated by colors as well. Above we can see that Timer 1 has a blue background - this represents a cooling timer actively running. Timer 2 shows an orange background, which indicates this is a heating timer.

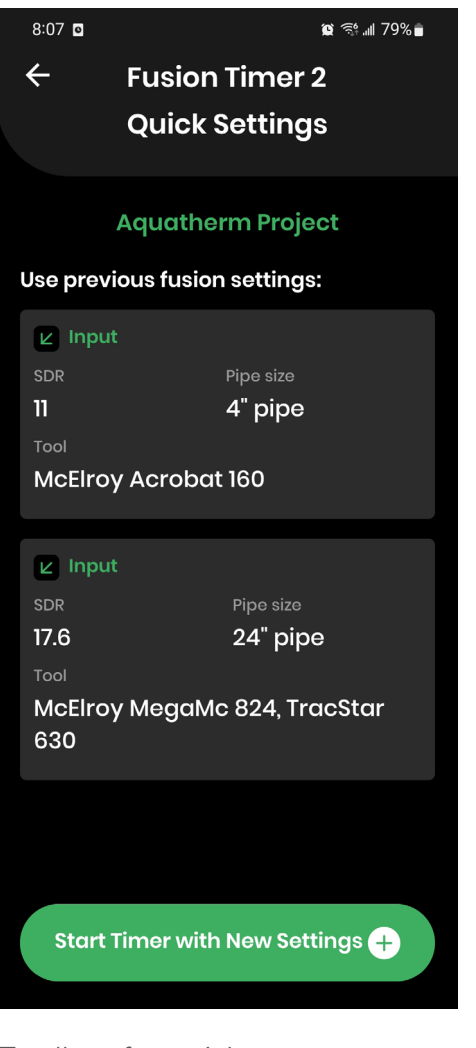

To allow for quicker access to the timers, you can select from the three fusion timer settings you used previously, or choose to select with new settings by tapping on "Start Timer with

### **Quick Settings Fusion Completion Logs of Fusion Timers**

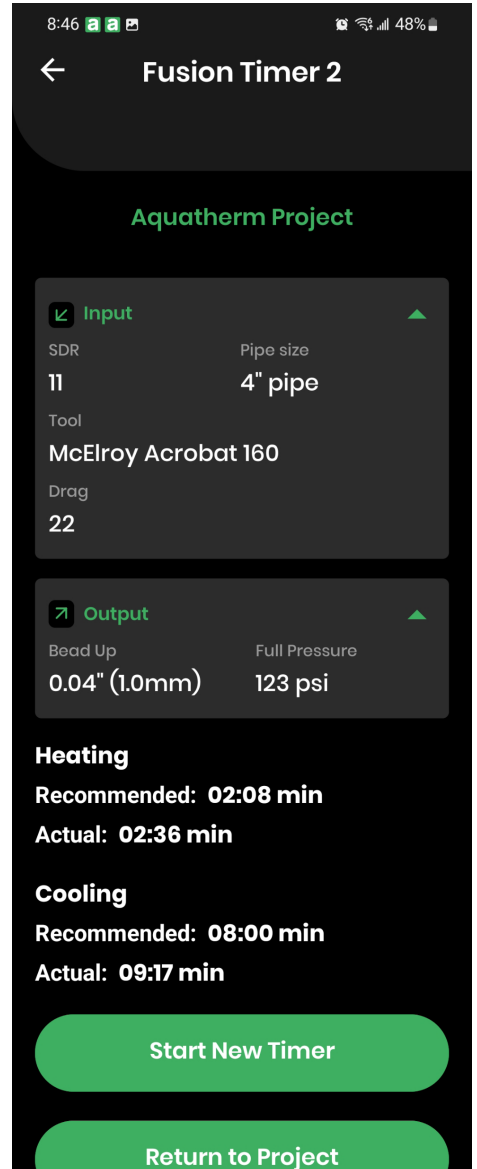

New Settings". The Cooling the cooling timer, you'll be able to review some of the information from the fusion you completed. From there you can select to start a new timer or return to your project page.

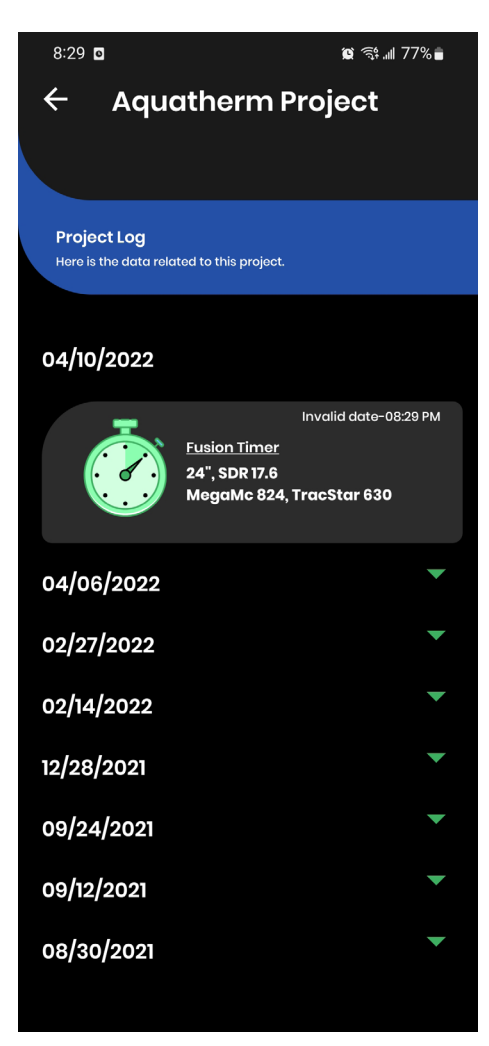

On your "Project Logs" page you will be able to see the newly completed fusion timer log. Tap on the specific log to review more details about the fusion you completed.

The most recent logs done on a project will show at the very top. If you need to review older logs, you can expand the view of those days by tapping on the date you would like to review.

## **HANGER SPACING**

The Aquatherm hanger spacing values can be found in the Installer Manual tables, but we have simplified the process by allowing you to enter the values of pipe size, pipe SDR, and maximum operating temperature to quickly show you the maximum hanger spacing values.

**Starting Guide Hanger Spacing Result Timer Status**

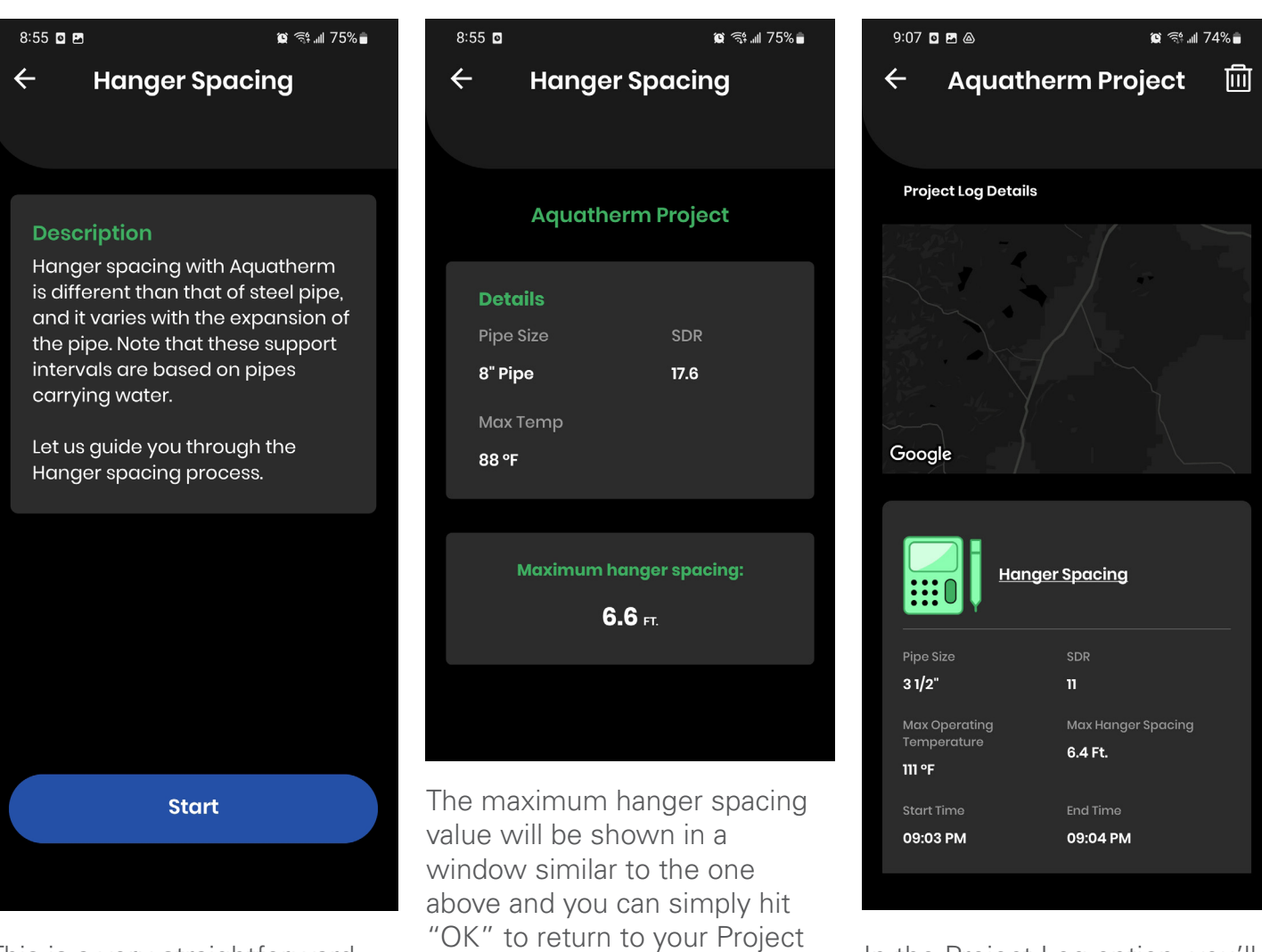

This is a very straightforward tool to use. Simply start the guide, input values for pipe size, pipe SDR, and maximum operating temperature.

page. This will also log the value to the Project Logs.

In the Project Log option, you'll see the hanger spacing log. Tapping on it will take you to the "Details" page and show you more specific details.

### **PRESSURE TEST SUBMISSION**

Aquatherm has a standard pressure testing procedure which is required in order for the warranty coverage to begin. In order to guide installers through the process, the pressure test submission through the app will provide each step of the pressure testing procedure and will submit the results to Aquatherm, skipping the online submission process.

**Project Details Testing Details Testing Pressure**

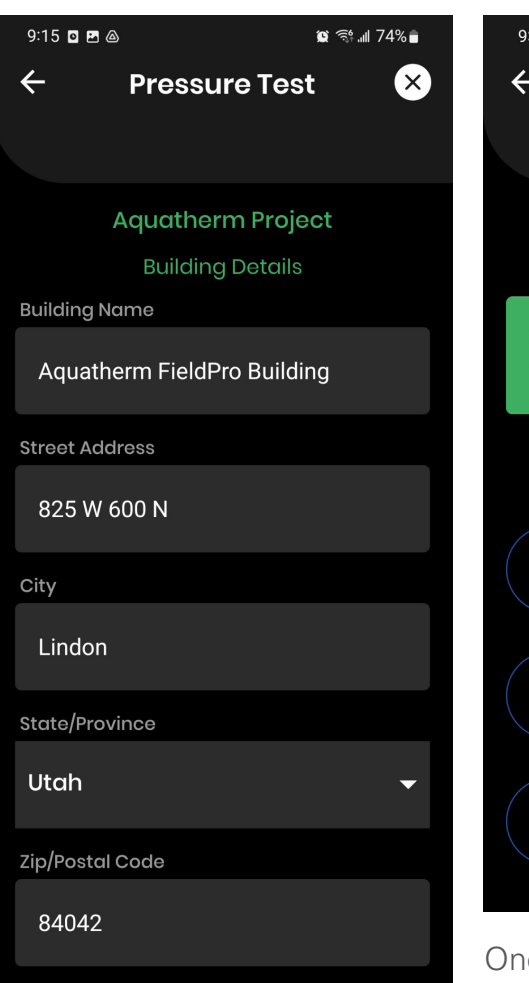

**Building Owner/Manager** 

Starting a new pressure test will guide you through filling out the required information about the project. First it will verify some of the installer's information. If you've followed the steps previously for setting up the project and input project details, building details will be prefilled. Otherwise you have the option to edit the information during the testing process.

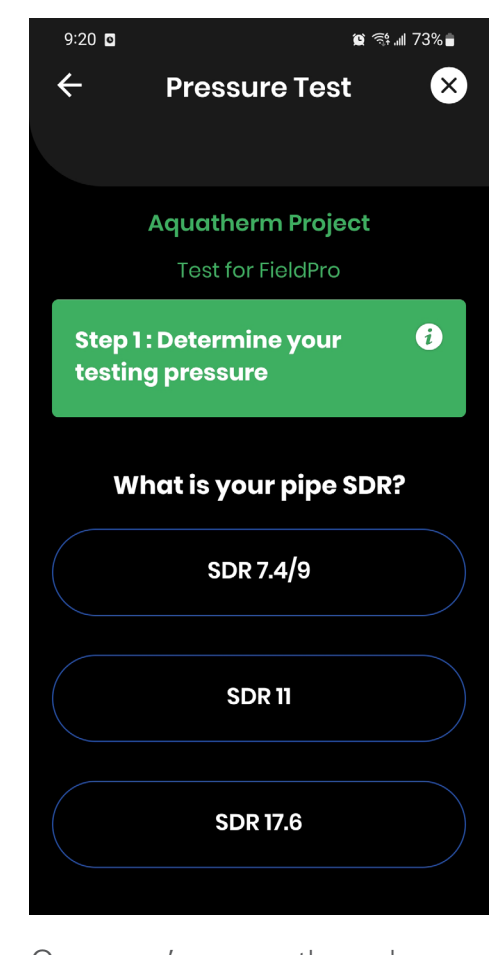

Once you've gone through the steps required to describe the project and set a name for the pressure test, the app will begin guiding you through the pressure testing procedures as described in the Aquatherm standard pressure testing procedure document. This document is also accessible through each page in the process, you can open and review it at any time by clicking on the "i" (information) button.

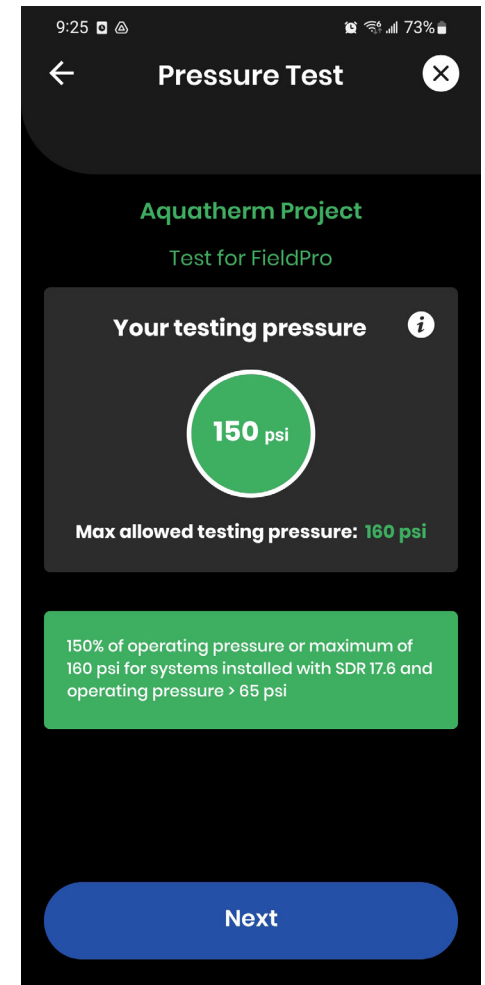

After confirming details of your installation, please note the provided testing pressure along with the maximum allowed testing pressure to perform your pressure test.

This testing pressure will be provided on each timer before you start as well. For more details and information about the full Aquatherm pressure testing procedure, please refer to the full documentation.

### **Pressure Testing Timers Submitting Your Test Results**

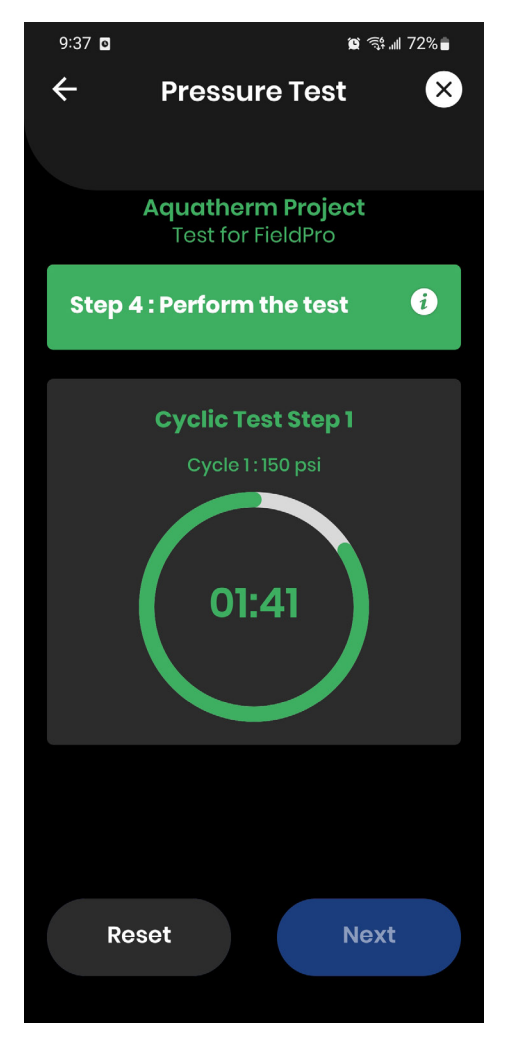

You'll start your first timers for the pressure testing process, and the app will guide you through each step of the pressure testing timers. For the Cyclic Test, it will instruct you when to drop the pressures during your testing process as well. After the 30 minute and 2 hour tests, you'll also receive a prompt to fill in the testing result.

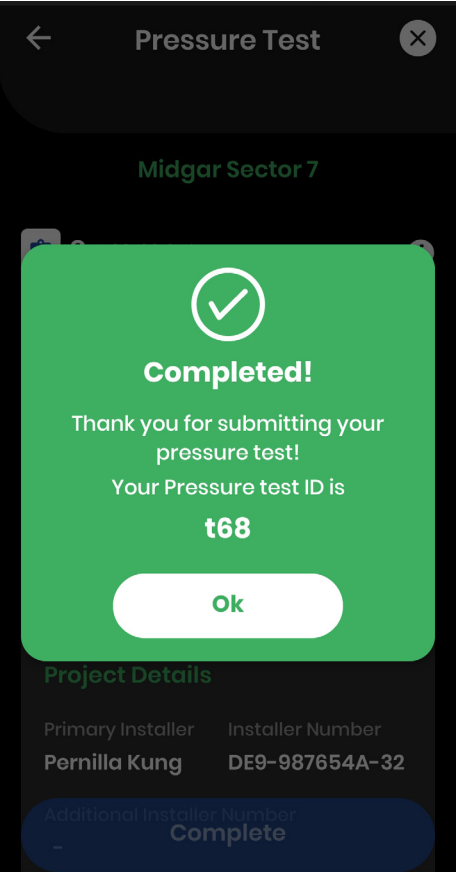

After the 2 hour test finishes and you've entered the testing pressure result, you'll be able to submit your pressure testing record to Aquatherm. Congratulations!

The record of your pressure test will be kept in the project log details of your current active project.

## **CONTACT US**

If you need to get in touch with us regarding the app, send us a quick message or email directly through the app. More questions for Aquatherm? Please feel free to use the information on the Contact Us page to get in touch with us and we'll do our best to support you.

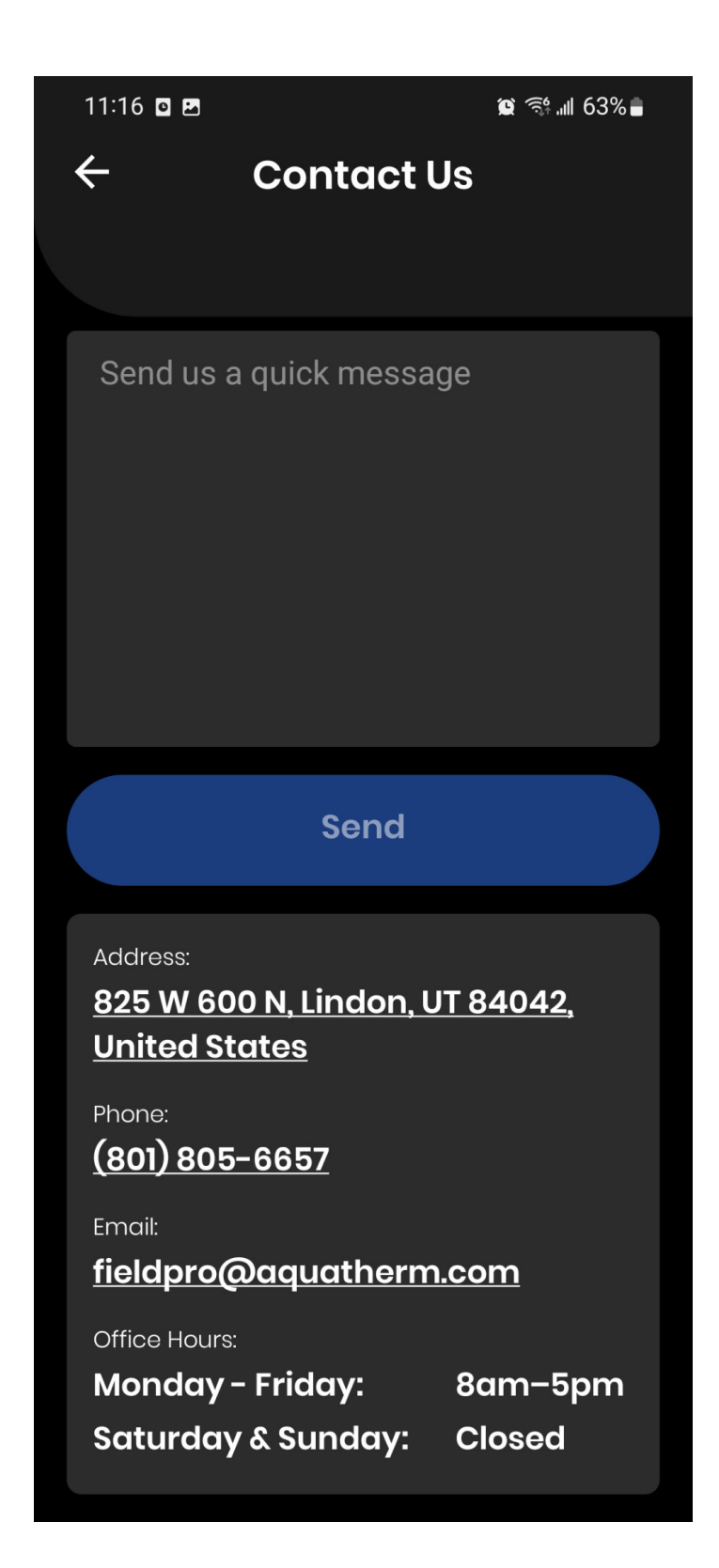